## 위협에 대응하기 위한 Duo 및 보안 엔드포인트 구 성

## 목차

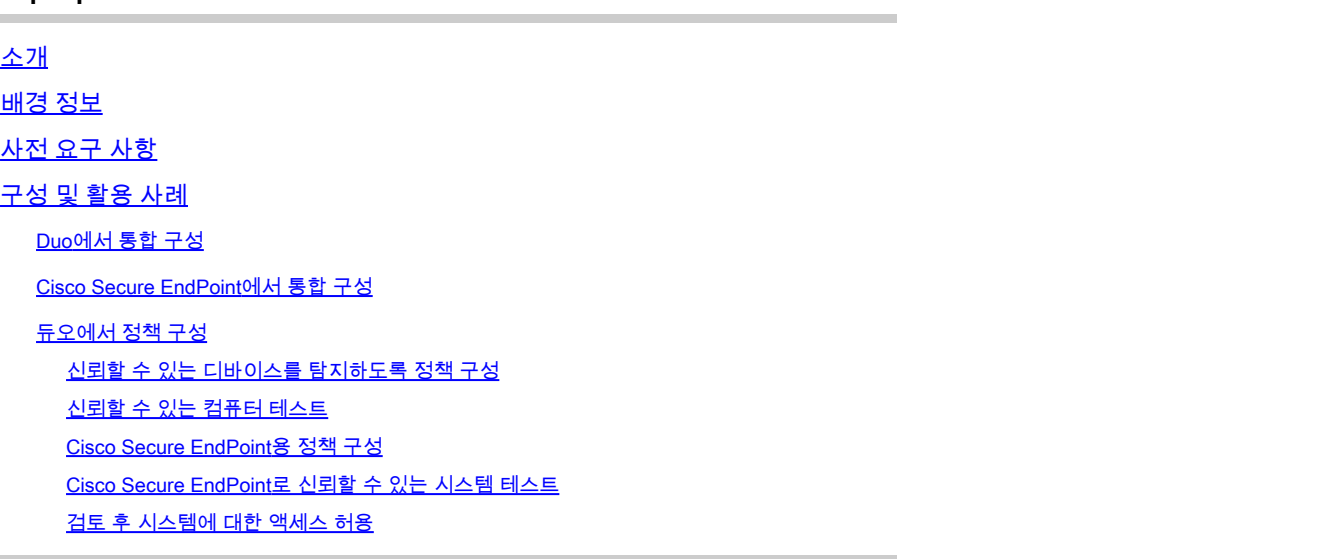

소개

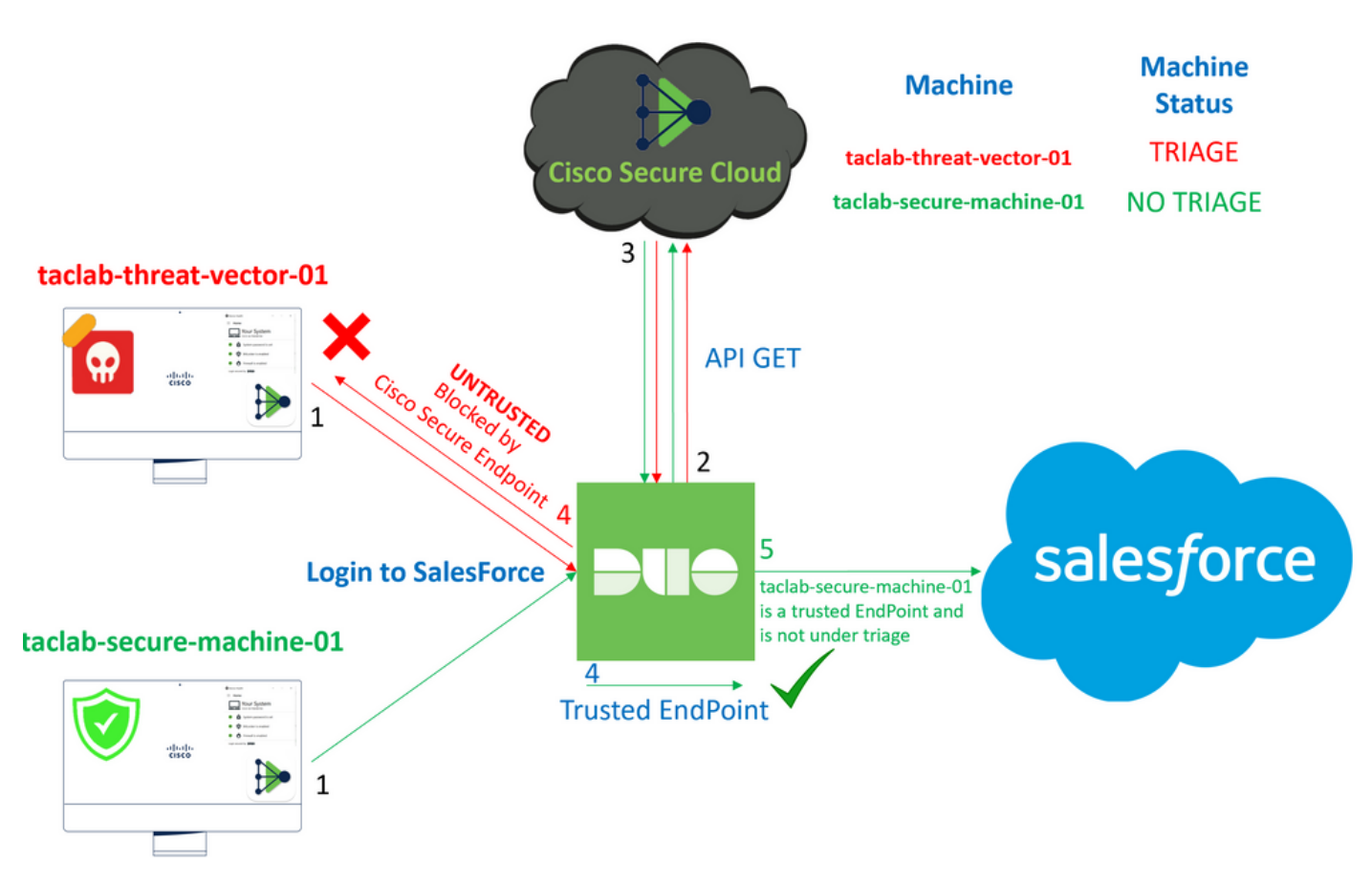

이 문서에서는 Duo Trusted EndPoint를 Cisco Secure EndPoint와 통합하는 방법에 대해 설명합니 다.

## 배경 정보

Cisco Secure EndPoint와 Duo의 통합으로 신뢰할 수 있는 네트워크 장치에서 탐지된 위협에 효과 적으로 대응할 수 있습니다. 이러한 통합은 각 장치의 신뢰성을 확립하는 여러 장치 관리 툴을 통해 이루어집니다. 이러한 툴에는 다음이 포함됩니다.

- Active Directory 도메인 서비스
- 디바이스 상태가 있는 Active Directory
- 장치 상태가 있는 일반
- 장치 상태가 있는 Intune
- Jamf Pro with Device Health
- LANDESK Management Suite
- Mac OS X Enterprise Asset Management 툴
- 디바이스 상태를 포함한 수동
- Windows 엔터프라이즈 자산 관리 도구
- Workspace ONE(디바이스 상태 포함)

디바이스가 디바이스 관리 툴과 통합되면 다음을 통해 Cisco Secure EndPoint 및 Duo를 통합할 수 있습니다. API 의 Administration Panel. 그런 다음 신뢰할 수 있는 장치 확인을 실행하고 Duo가 보호하는 애플리케이션에 영향을 줄 수 있는 손상된 장치를 탐지하려면 Duo에서 적절한 정책을 구성해야 합 니다.

참고: 이 경우 Active Directory 및 Device Health를 사용합니다.

## 사전 요구 사항

- Active Directory를 사용하여 통합합니다.
- Duo를 신뢰할 수 있는 엔드포인트와 통합하려면 디바이스가 Active Directory 도메인에 등록 되어 있어야 합니다. 이를 통해 Duo는 네트워크 리소스 및 서비스에 대한 액세스를 안전하게 인증하고 권한을 부여할 수 있습니다.
- Duo Beyond Plan.

## 구성 및 활용 사례

#### Duo에서 통합 구성

에 로그인합니다 **Admin Panel** 다음 사이트로 이동합니다.

- **Trusted EndPoints > Add Integration**
- 선택 Active Directory Domain Services

#### **Add Management Tools Integration** 222 days left

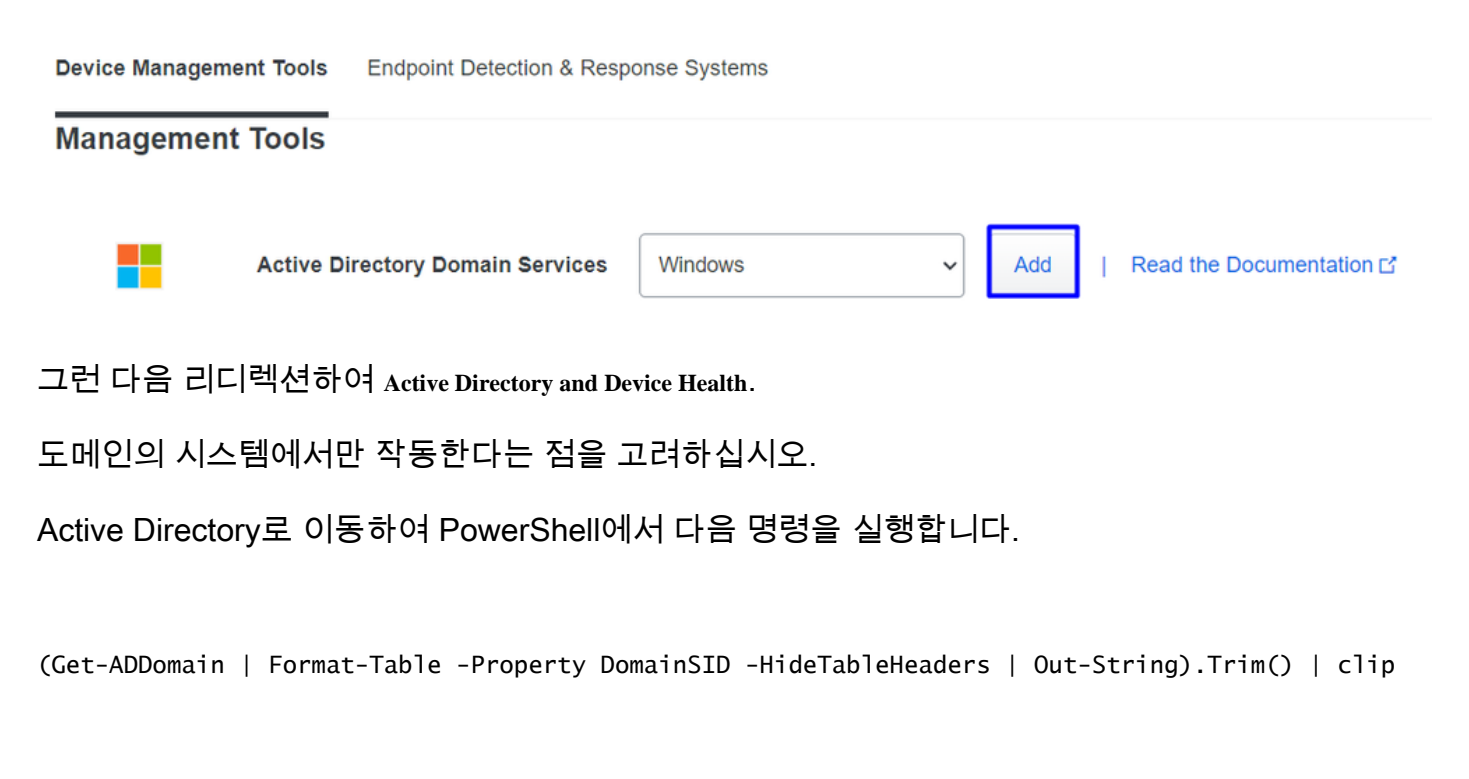

PS C:\Users\Administrator> (Get-ADDomain | Format-Table -Property DomainSID -HideTableHeaders | Out-String).Trim() | clip PS C:\Users\Administrator> |

그런 다음 Active Directory의 보안 식별자를 클립보드에 복사해야 합니다.

예

S-1-5-21-2952046551-2792955545-1855548404

이는 Active Directory 및 디바이스 상태 통합에서 사용됩니다.

#### **#Windows**

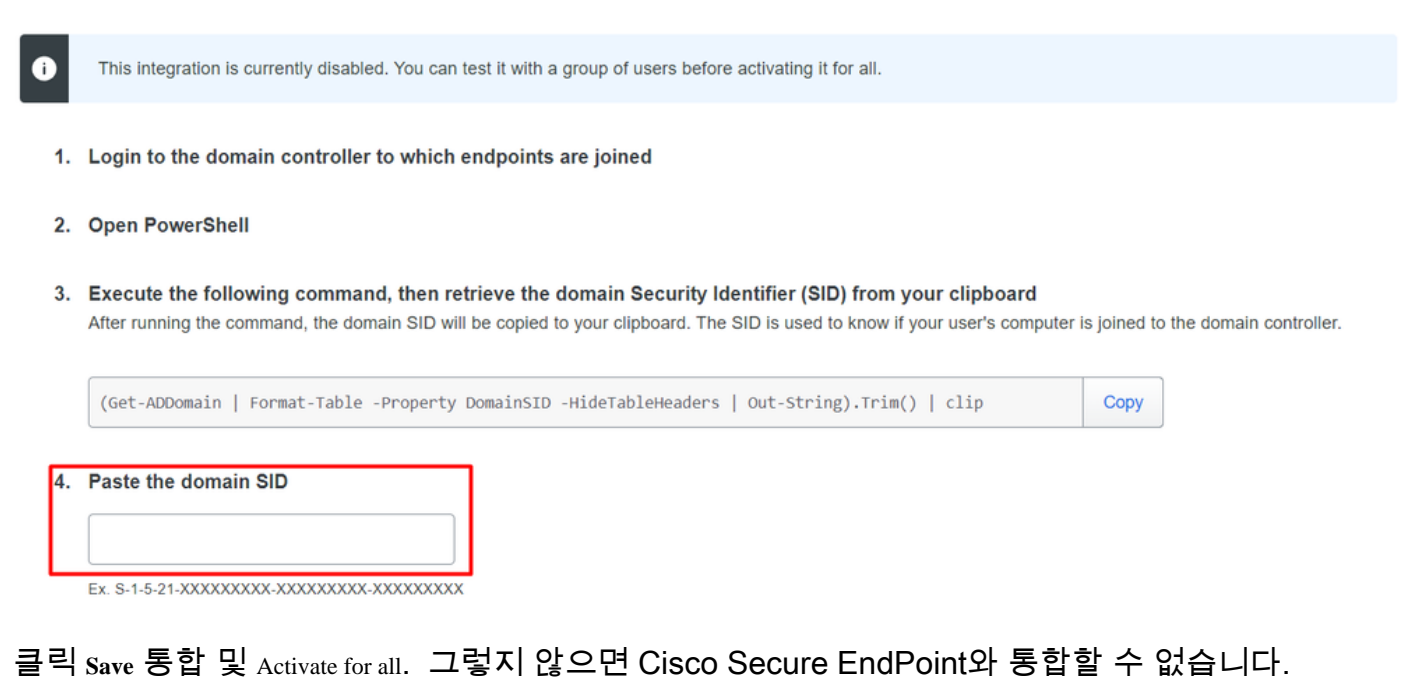

#### **Change Integration Status**

Once this integration is activated, Duo will start reporting your devices as trusted or not trusted on the endpoints page  $\boxtimes$  and the device insight page  $\boxtimes$ .

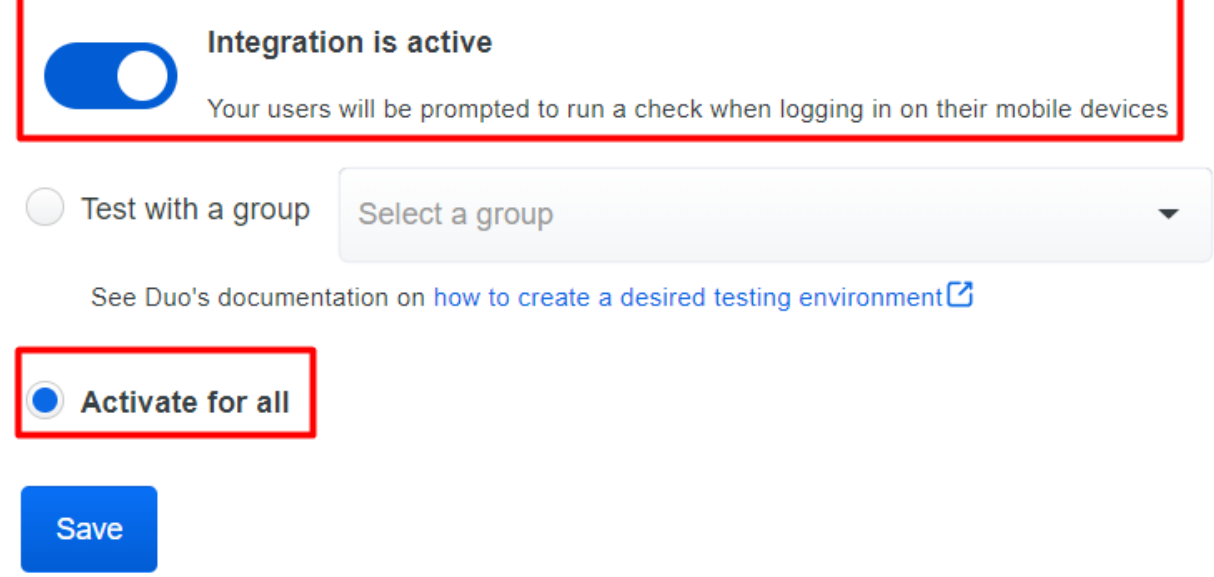

이동 Trusted EndPoints > Select Endpoint Detection & Response System > Add this integration.

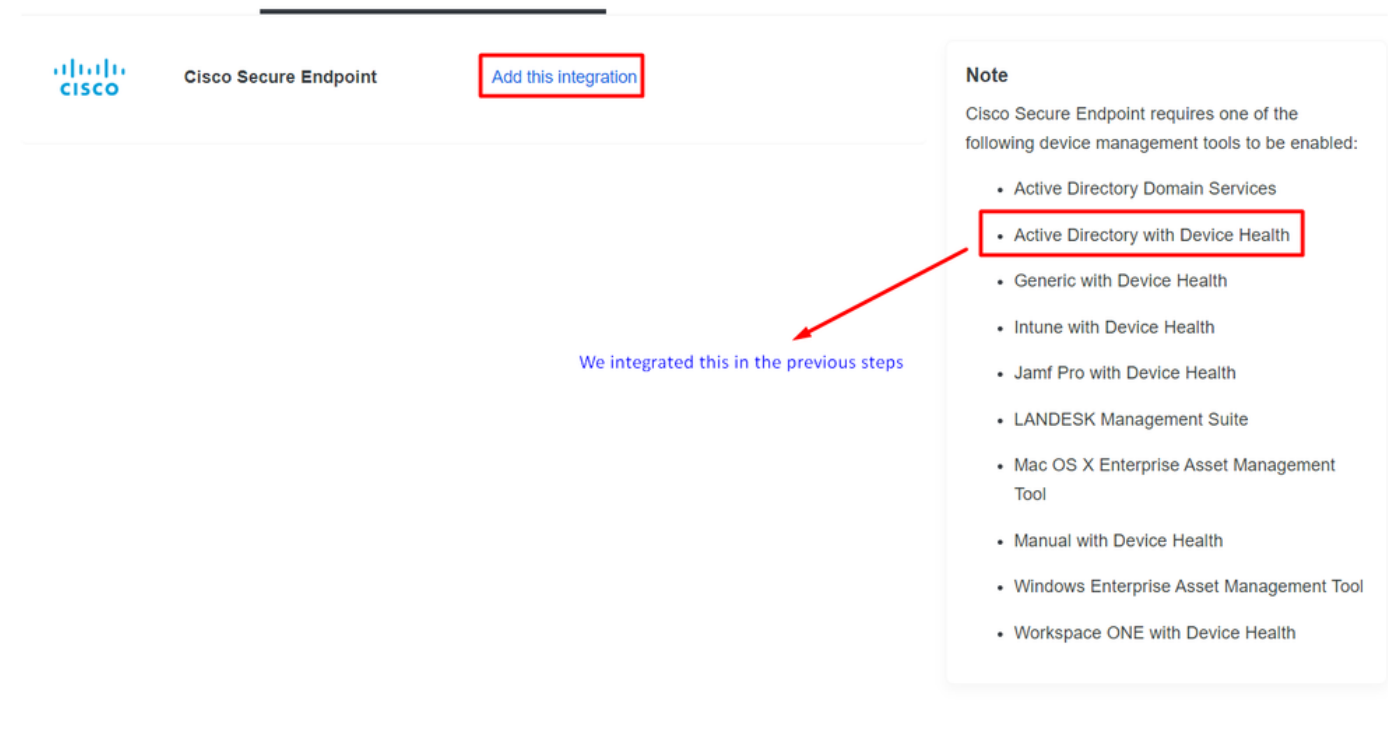

이제 Cisco Secure EndPoint의 통합 메인 페이지에 나와 있습니다.

# **Cisco Secure Endpoint** 222 days left

## 1. Generate Cisco Secure Endpoint Credentials

- 1. Login to the Cisco Secure Endpoint console<sup>7</sup>.
- 2. Navigate to "Accounts > API Credentials".
- 3. Click "New API Credentials".
- 4. Give the credentials a name and make it read-only.
- 5. Click "Create".
- 6. Copy the Client Id and API Key and return to this screen.

胆

## 2. Enter Cisco Secure Endpoint Credentials

### **Client ID**

Enter Client ID from Part 1

**API key** 

Enter API Key from Part 1.

Hostname

https://api.eu.amp.cisco.com/

**Test Integration** 

EICAR의 예를 사용하여 기능을 테스트하려면 https://www.eicar.org/에 [액세스하고](https://www.eicar.org/) 악성 샘플을 다 운로드합니다.

참고: 걱정하지 마십시오. EICAR 테스트를 다운로드할 수 있으며, 안전하며 테스트 파일일 뿐

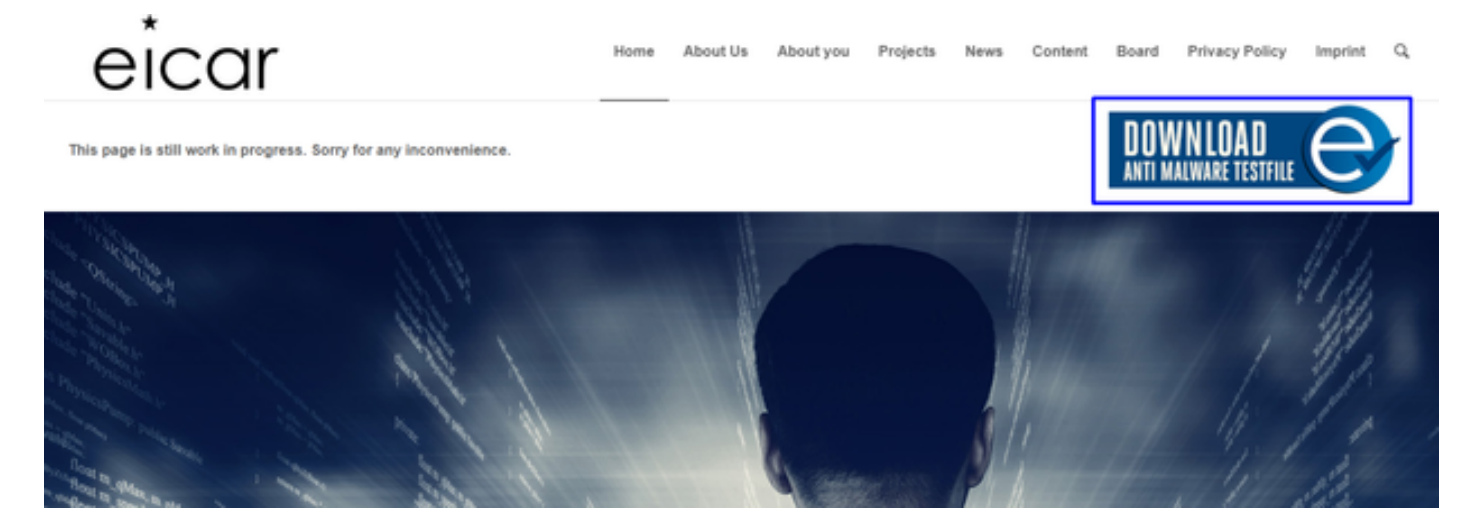

아래로 스크롤하여 섹션으로 이동하고 테스트 파일을 다운로드합니다.

입니다.

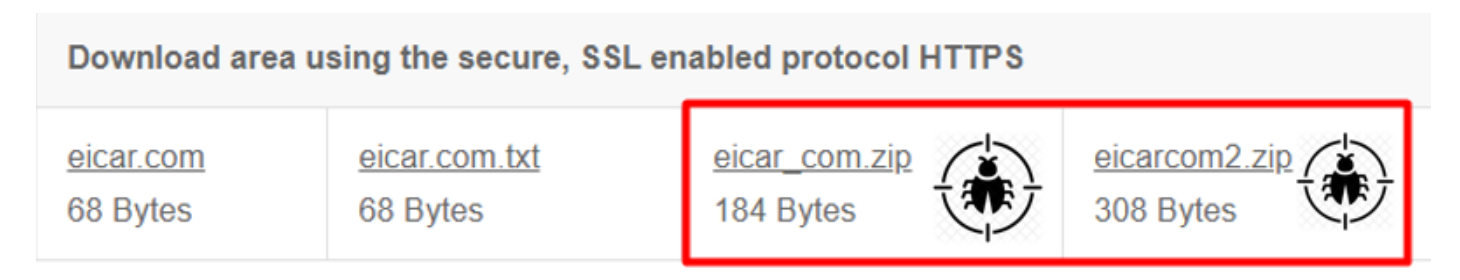

Cisco Secure EndPoint는 악성코드를 탐지하여 격리로 이동합니다.

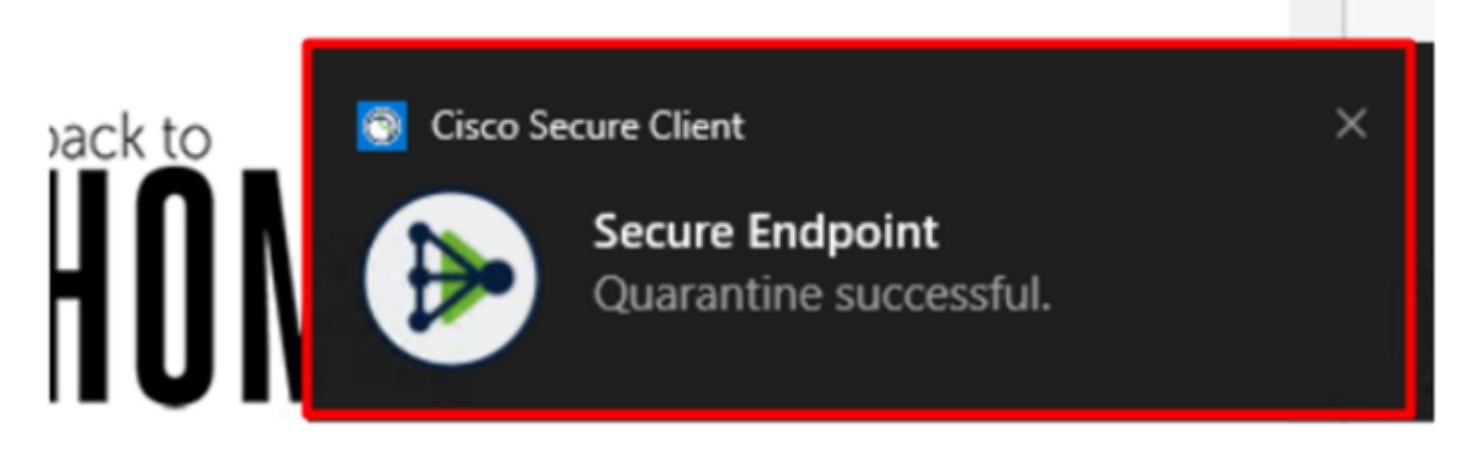

이것이 Cisco Secure EndPoint Admin(Cisco Secure EndPoint 관리) 패널에 표시된 대로 변경되는 방법입니다.

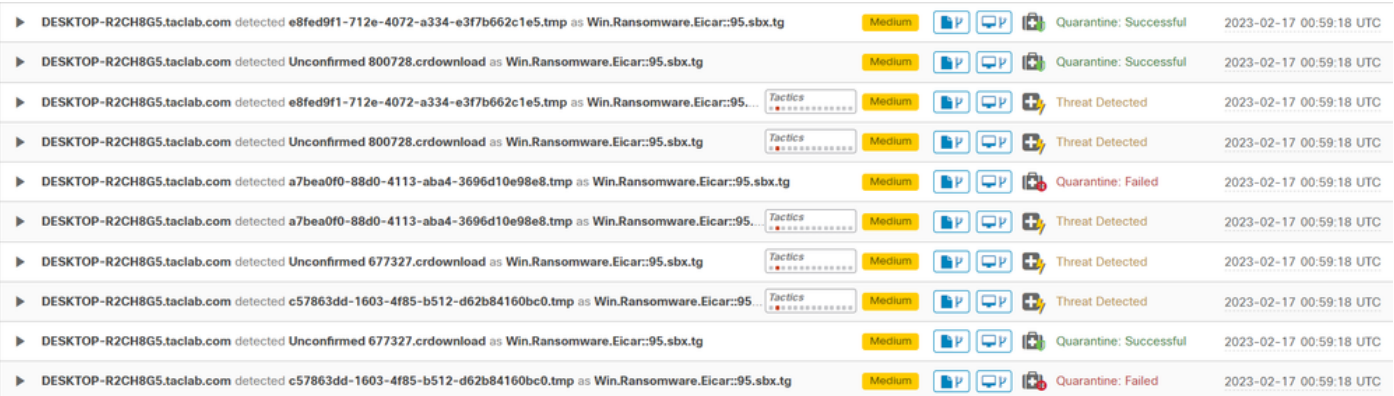

또한 시스템에서 악성코드를 탐지했지만, 이는 엔드포인트가 Cisco Secure EndPoint의 분류에 따 라 분석된 것으로 간주된다는 것을 의미합니다. Inbox.

 $\blacklozen$  참고: 분류하기 위해 엔드포인트를 전송하려면 아티팩트를 여러 번 탐지하거나 일부를 활성화 하는 이상한 동작이 있어야 합니다 Indicators of Compromise 엔드포인트에서 실행됩니다.

아래 Dashboard, 를 클릭합니다. **Inbox**.

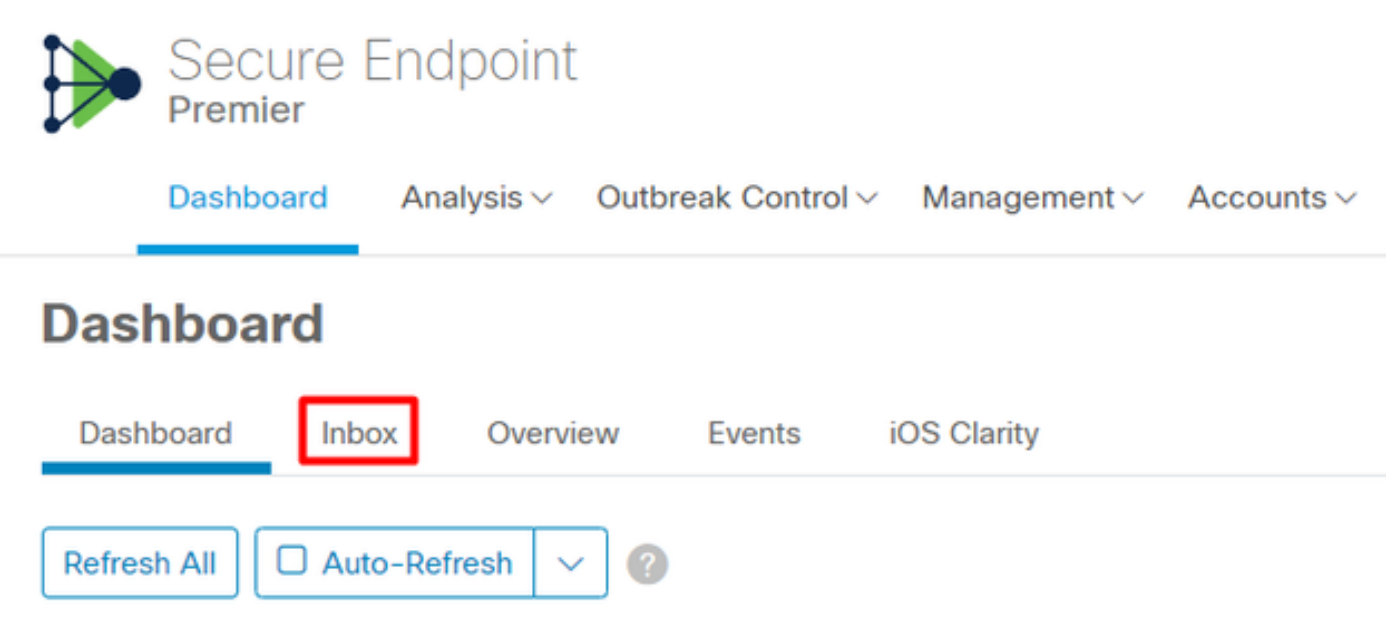

이제 주의해야 할 기계가 생겼네요.

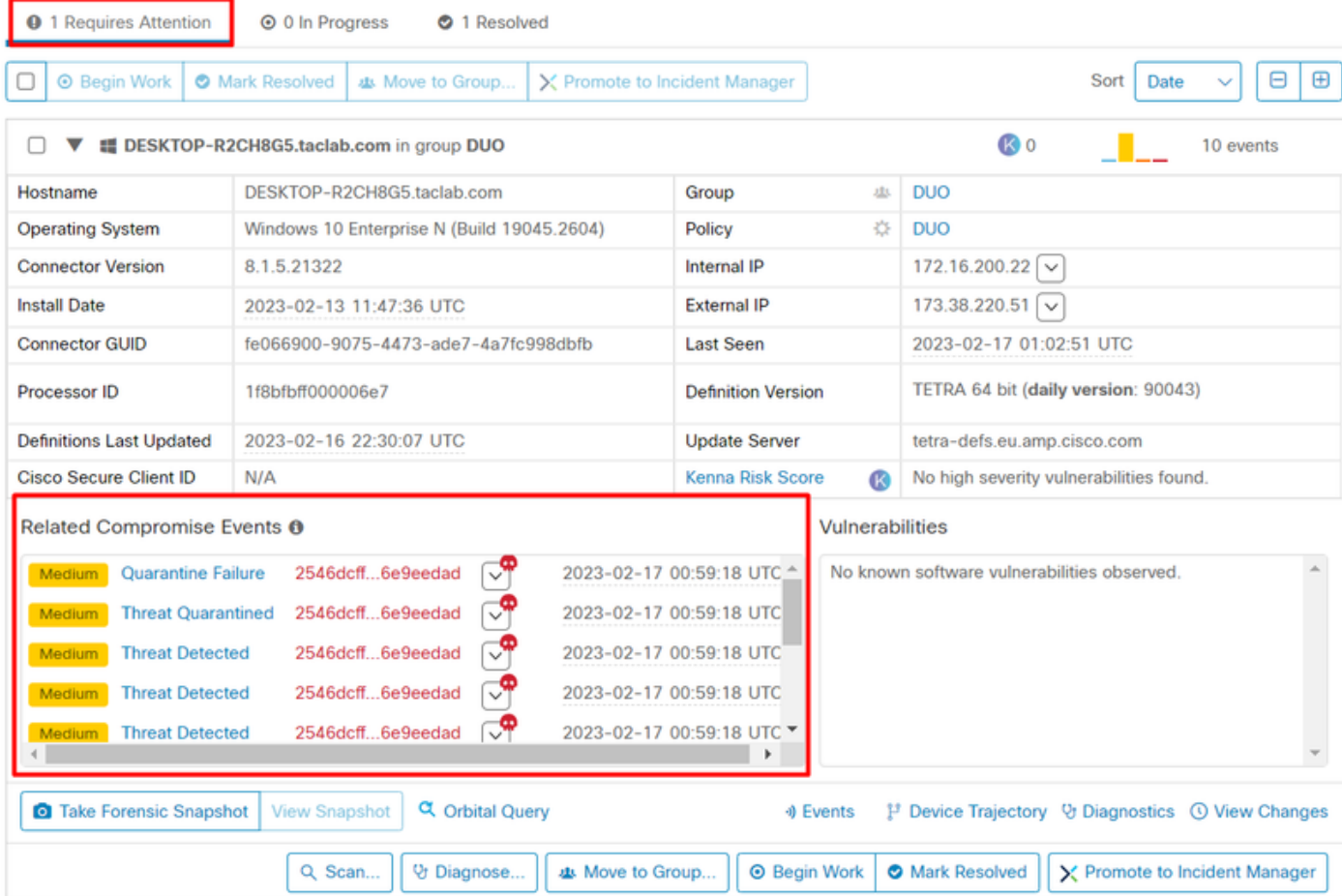

이제 듀오로 전환하여 상태를 확인합니다.

아래 Cisco Secure EndPoint에 시스템을 설치한 후 동작을 확인하기 위해 먼저 인증을 시도합니다. Require Attention.

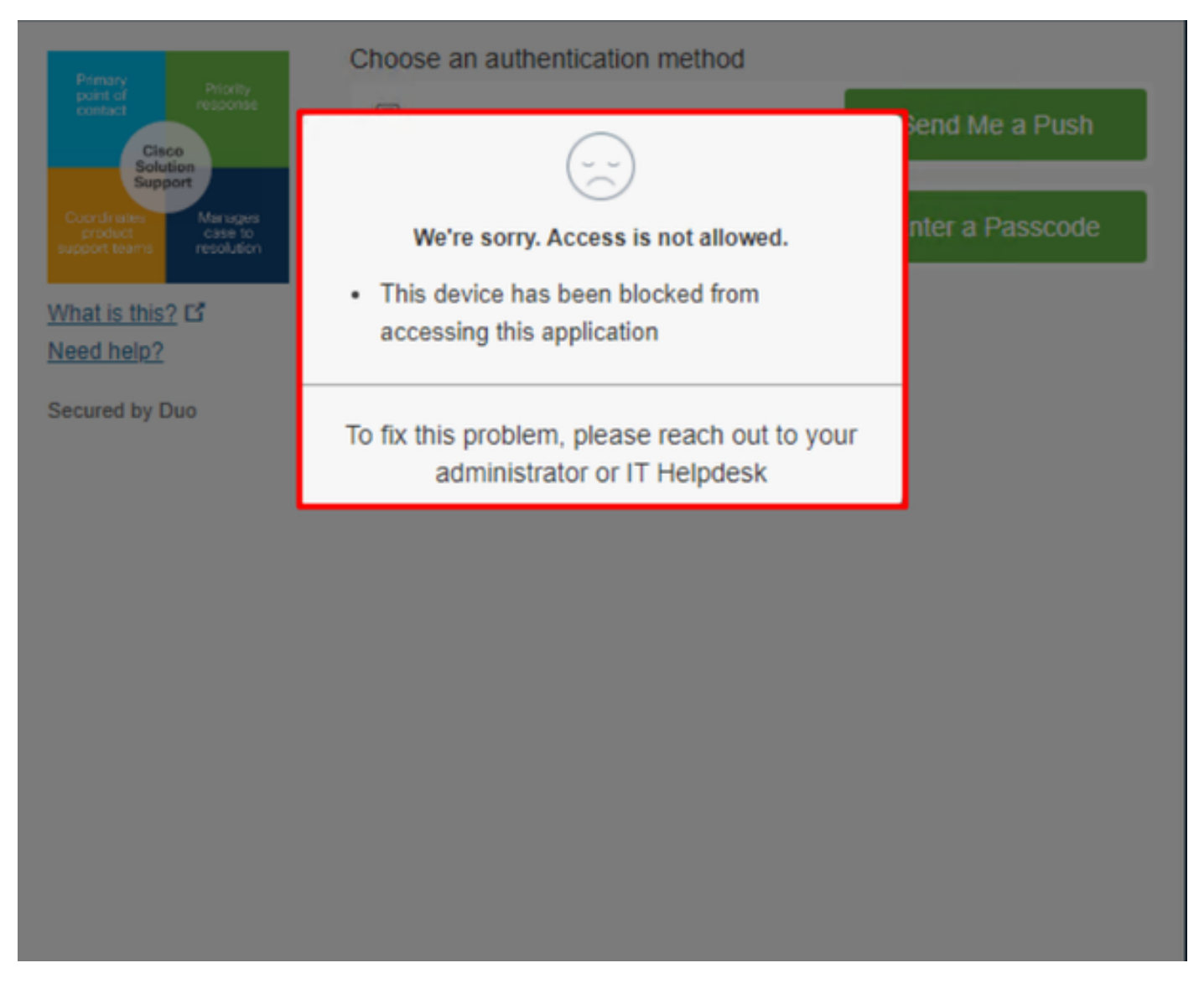

이는 Duo에서 어떻게 변경되고 인증 이벤트 아래의 이벤트가 어떻게 표시되는지 보여줍니다.

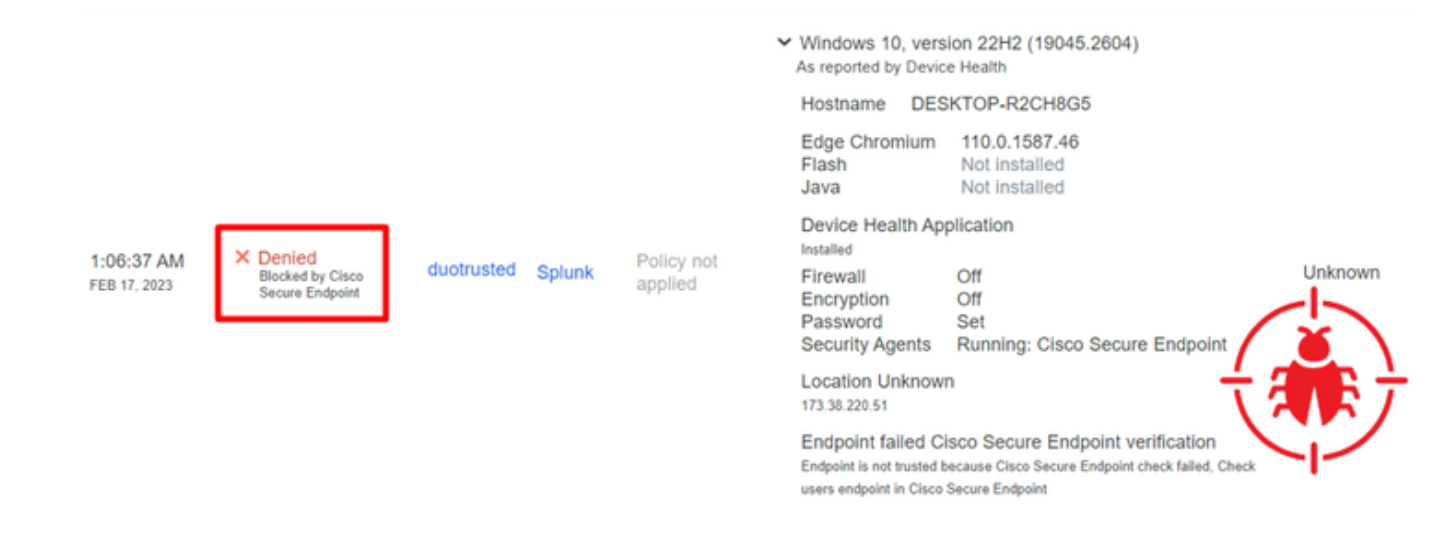

컴퓨터가 조직의 안전 장치가 아닌 것으로 검색되었습니다.

검토 후 시스템에 대한 액세스 허용

# **Triage**

#### **REQUIRE ATTENTION**

The machine was detected with many malicious detections or active IOC which makes doubt about determine what to do with the alerts detected the status of the machine

**IN PROGRESS** 

**Cybersecurity Team checks the device to** and see how to proceed under triage status **RESOLVED** 

The Cybersecurity Team marked the status of the machine as resolved.

abab.<br>Cisco

 $\mathbf{P}$ 

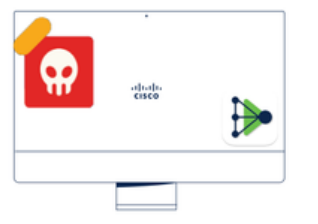

A thorough analysis was conducted on the machine, and it was found that the **malware** did not execute due to the intervention of Cisco Secure Endpoint. Only traces of the malware were detected, enabling the Cybersecurity Engineers to incorporate the identified indicators of compromise into other security systems to block the attack vector through which the malware was downloaded.

> Machine on triage status in **Cisco Secure Endpoint**

Cisco Secure EndPoint와 사이버 보안 전문가의 검증을 거친 후 Duo에서 이 머신에 대한 앱의 액세 스를 허용할 수 있습니다.

이제 문제는 Duo가 보호하는 앱에 대한 액세스를 다시 허용하는 방법입니다.

Cisco Secure EndPoint로 이동하여 Inbox, 이 디바이스를 다음으로 표시 resolved Duo가 보호하는 애플 리케이션에 대한 액세스를 허용합니다.

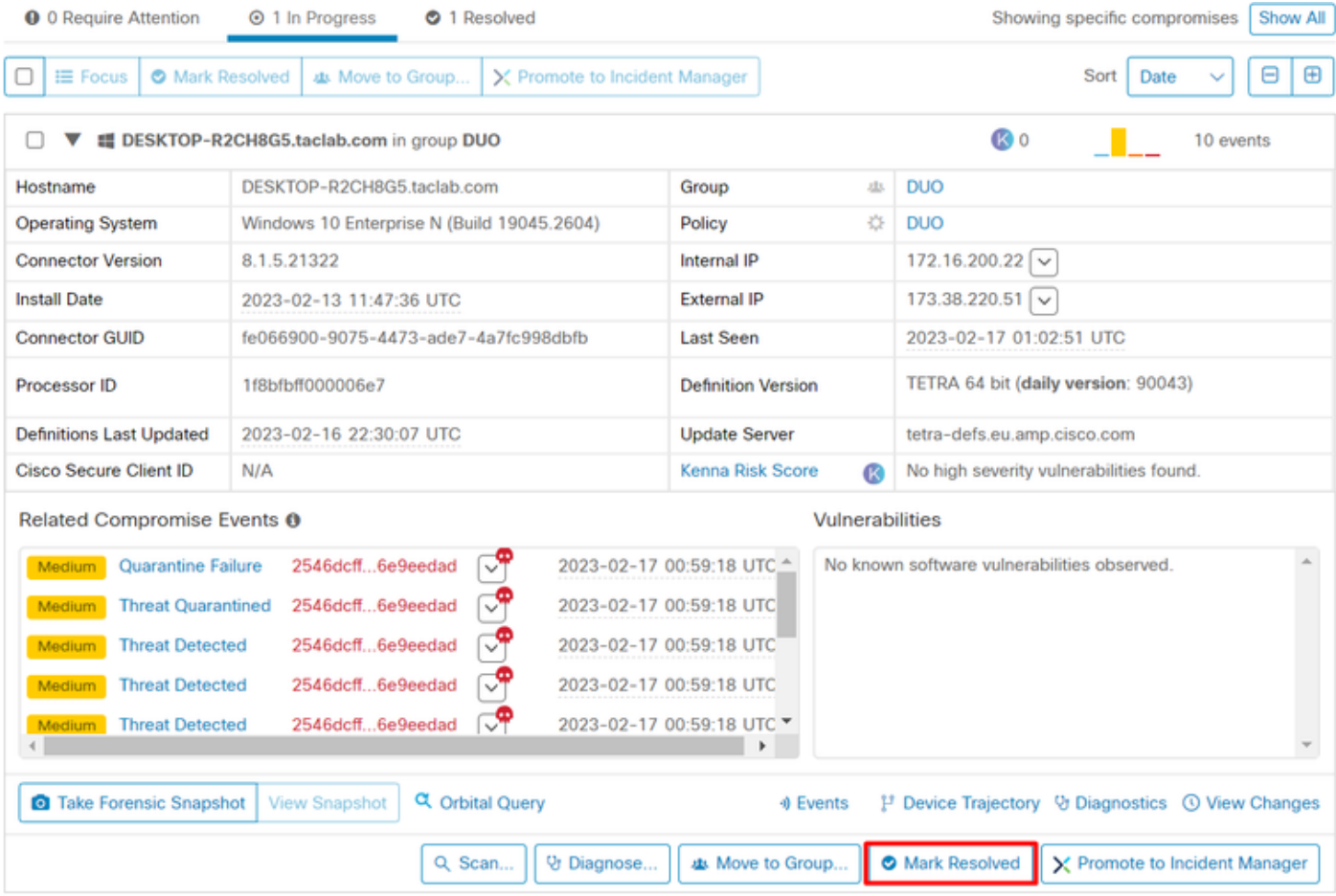

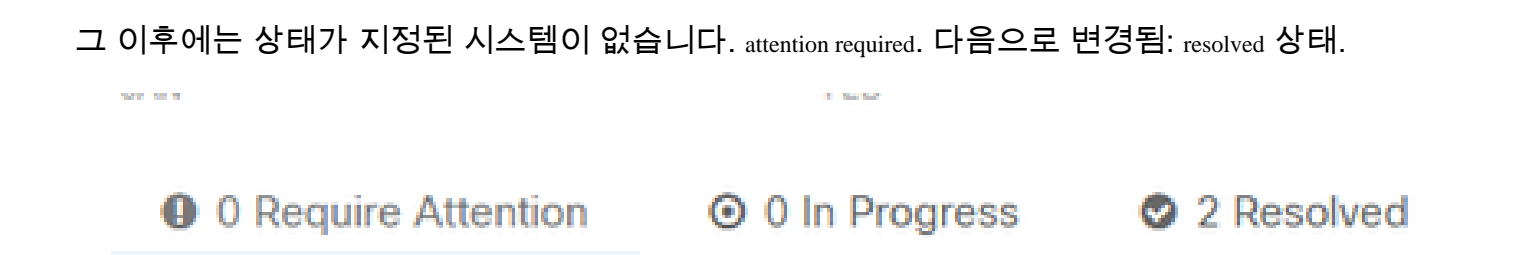

간단히 말해, 이제 Duo가 보호하는 Cisco 애플리케이션에 대한 액세스를 다시 테스트할 준비가 되 었습니다.

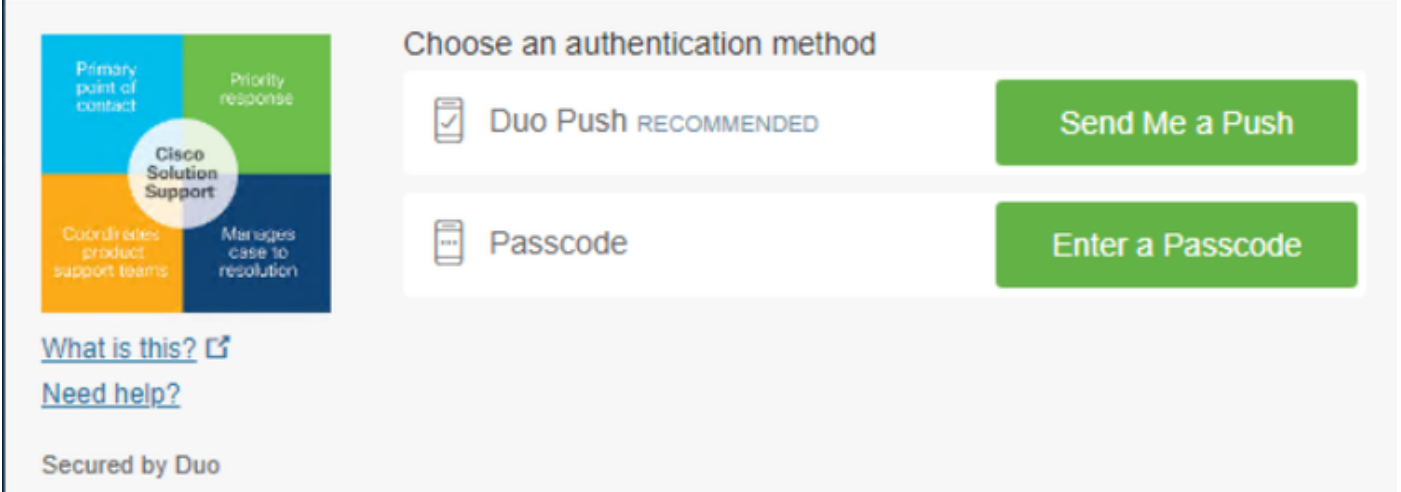

이제 Duo에게 푸시를 보낼 수 있는 권한이 있으며, 앱에 로그인했습니다.

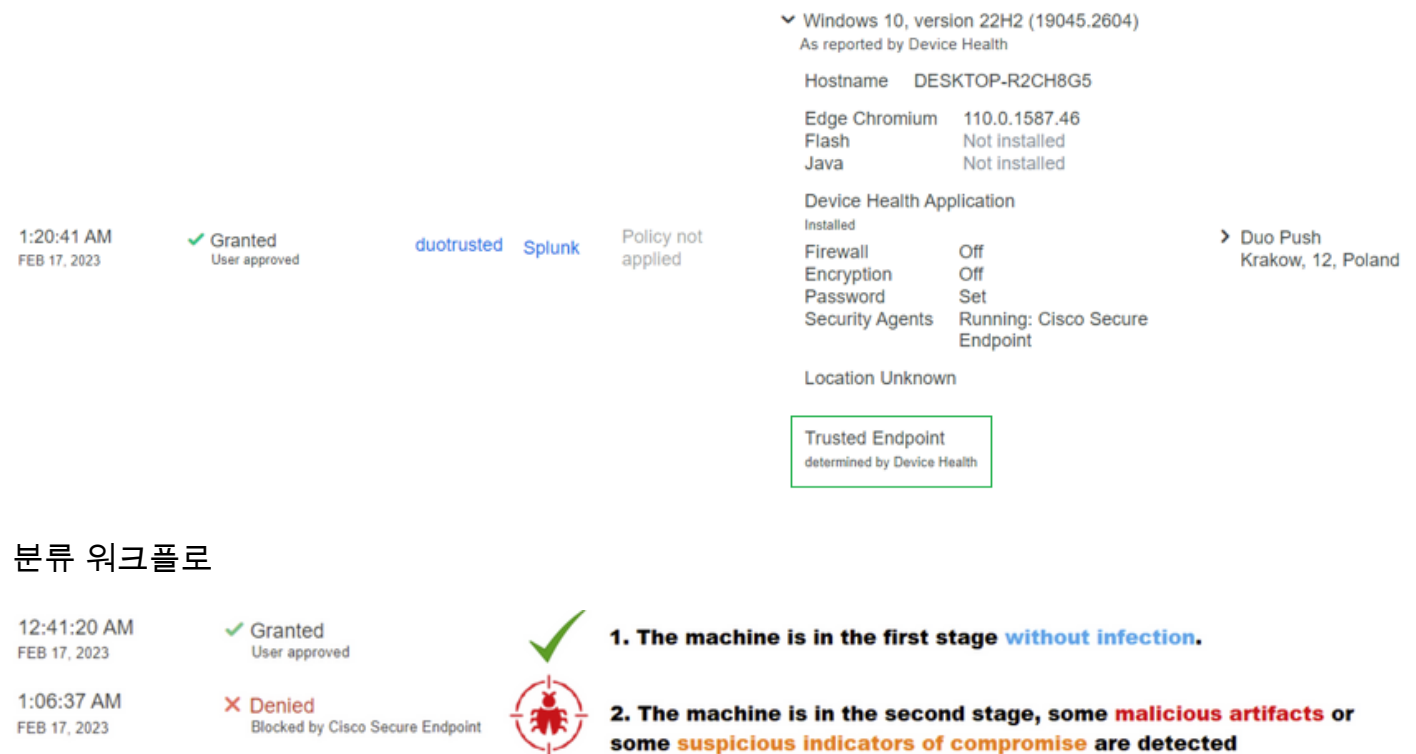

 $\checkmark$  Granted User approved

1:20:41 AM

FEB 17, 2023

3. The machine was detected safely by the Cybersecurity Specialist Team, and now was removed from the triage in Cisco Secure EndPoint 이 번역에 관하여

Cisco는 전 세계 사용자에게 다양한 언어로 지원 콘텐츠를 제공하기 위해 기계 번역 기술과 수작업 번역을 병행하여 이 문서를 번역했습니다. 아무리 품질이 높은 기계 번역이라도 전문 번역가의 번 역 결과물만큼 정확하지는 않습니다. Cisco Systems, Inc.는 이 같은 번역에 대해 어떠한 책임도 지지 않으며 항상 원본 영문 문서(링크 제공됨)를 참조할 것을 권장합니다.